# Création d'une collection multimédia

Le module collection multimédia permet de créer des galeries au contenu multimédia. Les utilisateurs peuvent créer leurs propres galeries d'images, de vidéo ou d'audio. En propre ou en groupe. Le contenu téléversé est présenté sous forme de vignettes dans un carrousel ou dans une grille. Cliquer sur une vignette place l'image en focus et permet de naviguer à l'intérieur de la galerie. Les utilisateurs peuvent aussi « aimer » et commenter le contenu des galeries.

Important: La mise en place se fait en 3 étapes.

#### Etape 1 – par le/la propriétaire de la plateforme

1. Important au début de chaque session : « Activerle mode édition » pour pouvoir accéder à toutes les fonctionnalités de Moodle.

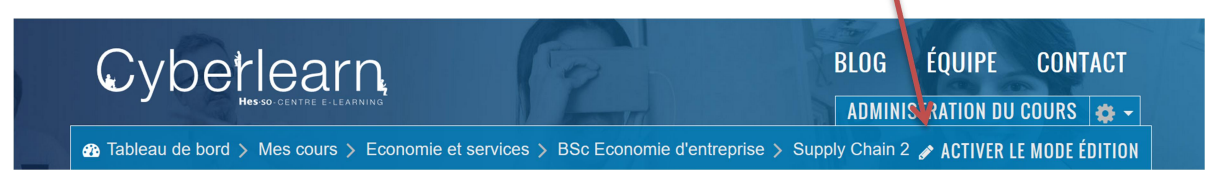

Pour ajouter des ressources, choisissez ce bouton, qui se trouve toujours en bas de la section :

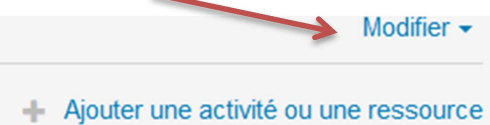

1. Il s'ouvrira alors une liste avec des activités et des ressources. Si vous cliquez une fois, une brève explication au sujet du glossaire sera affichée à droite. Si vous double-cliquez, le glossaire s'ouvrira (ou cliquer une fois et ensuite ajouter).

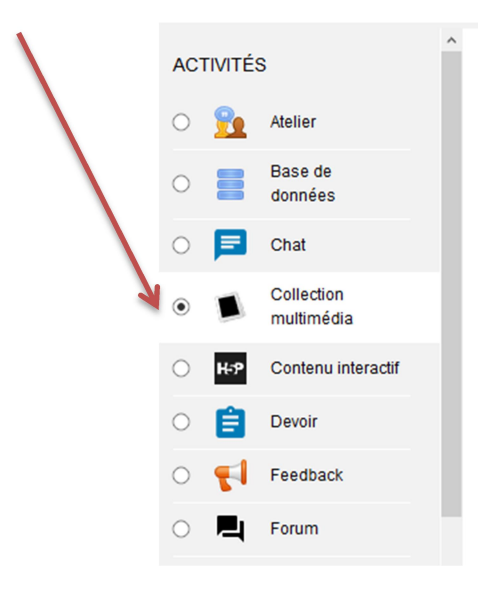

2. Ensuite, vous choisirez « ajouter » :

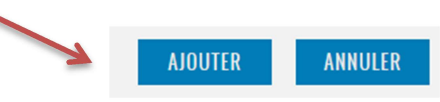

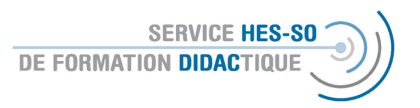

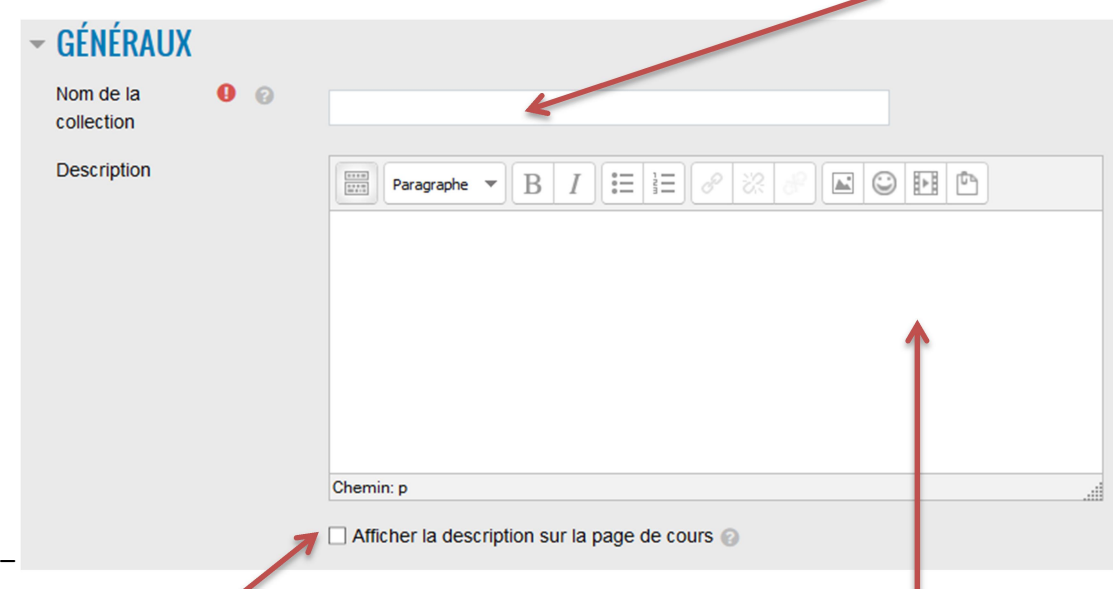

1. Vous verrez cette fenêtre et vous devez obligatoirement ajouter un nom.

La description (donc aussi la tâche pour les étudiant-e-s) peut être intégré ici et le texte, surtout s'il est court, peut être publié sur la plateforme.

Il y a plusieurs formes de galeries. Probablement le mode « collection évalué par les pairs » sera le plus intéressant, car tou-te-s les utilsateur / utilisatrices de la plateforme peuvent y contribuer. Choisissez le point d'interrogation pour en apprendre plus.

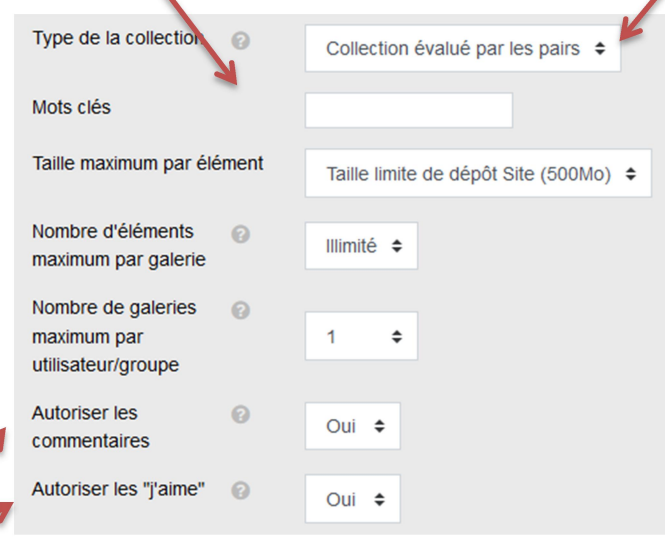

Si vous le permettez, les utilisateurs ou utilisatrices peuvent faire des commentaires ou « aimer » les médias.

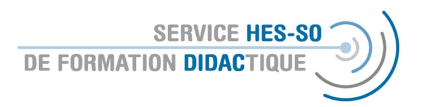

2. Ensuite, vous définirez quels médias seront affichés dans la galerie et comment.

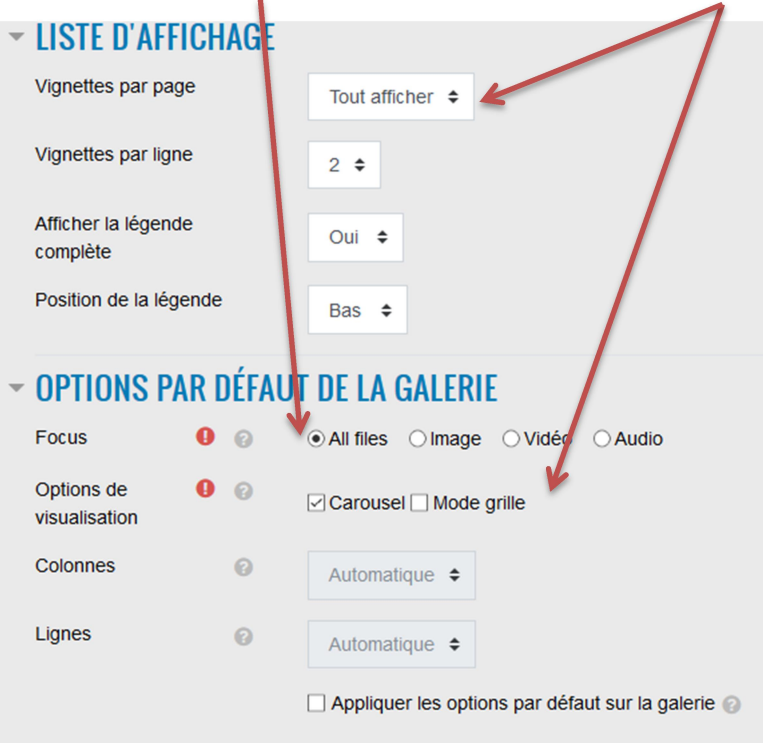

- 3. Par d'autres fonctionnalités vous pouvez définir la disponibilité (donc la visibilité sur la plateforme ou l'attribution des groupes à cette activité) ou définir des conditions pour y accéder.
- 4. A la fin, vous enregistrez votre choix et vous afficher la galerie pour continuer avec l'étape 2.

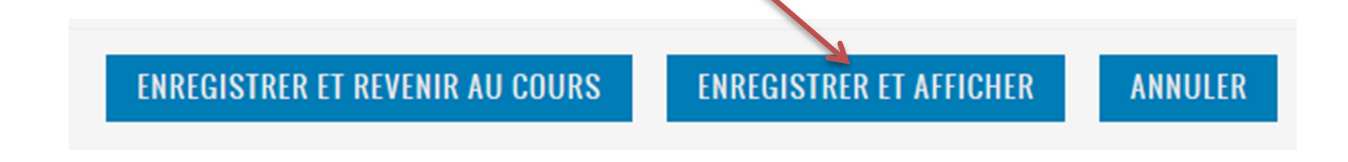

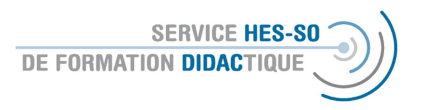

### Etappe 2 – selon la définition de la galerie – par le/la propriétaire de la plateforme ou par les utilisateurs / utilisatrices

1. Sur la prochaine page, vous ajouterez votre galerie.

AJOUTER UNE GALERIE Q RECHERCHER

2. Comme toujours, vous donnez un nom. Si vous avez défini des groupes, vous les choisirez ici. Vous pouvez opter pour une galerie « youtube » ou une galerie de différents médias.

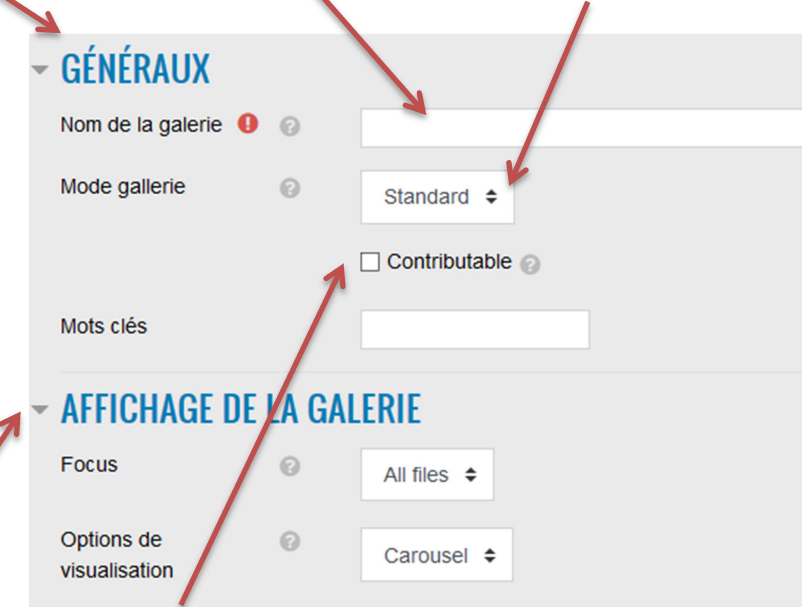

- 3. Si vous cochez ici « contributable », les autres utilisateurs / utilisatrices de la plateforme peuvent également contribuer à la galerie.
- 4. D'autres options de l'affichage peuvent être définies ici.
- 5. Enregistrez vos règlements à la fin

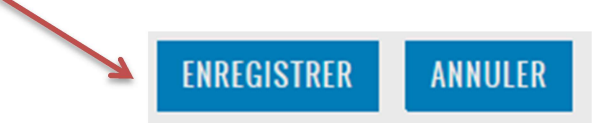

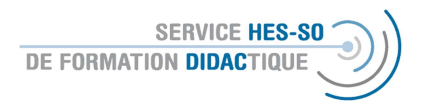

## Etape 3 – – selon la définition de la galerie – par le/la propriétaire de la plateforme ou par les utilisateurs / utilisatrices

1. Le/la propriétaire de la galerie peut désormais télécharger des différents médias (selon les définitions précédentes), les visionner, l'éditer ou même l'exporter.

```
AJOUTER UN ÉLÉMENT AJOUTER PLUSIEURS ÉLÉMENTS EN UNE FOIS @ VOIR LA GALERIE @ EDIT
GALLERY SETTINGS EXPORTER LA GALERIE
```
- 2. Si vous opter pour « ajouter plusieurs éléments en une fois », vous téléchargeriez un fichier compressé (.zip). Si vous opter pour « ajouter un élément », vous les téléchargeriez un par un.
- 3. Comme d'habitude, il faut nommer le média à télécharger et définir, si oui ou non, il sera visible. La description est facultative.

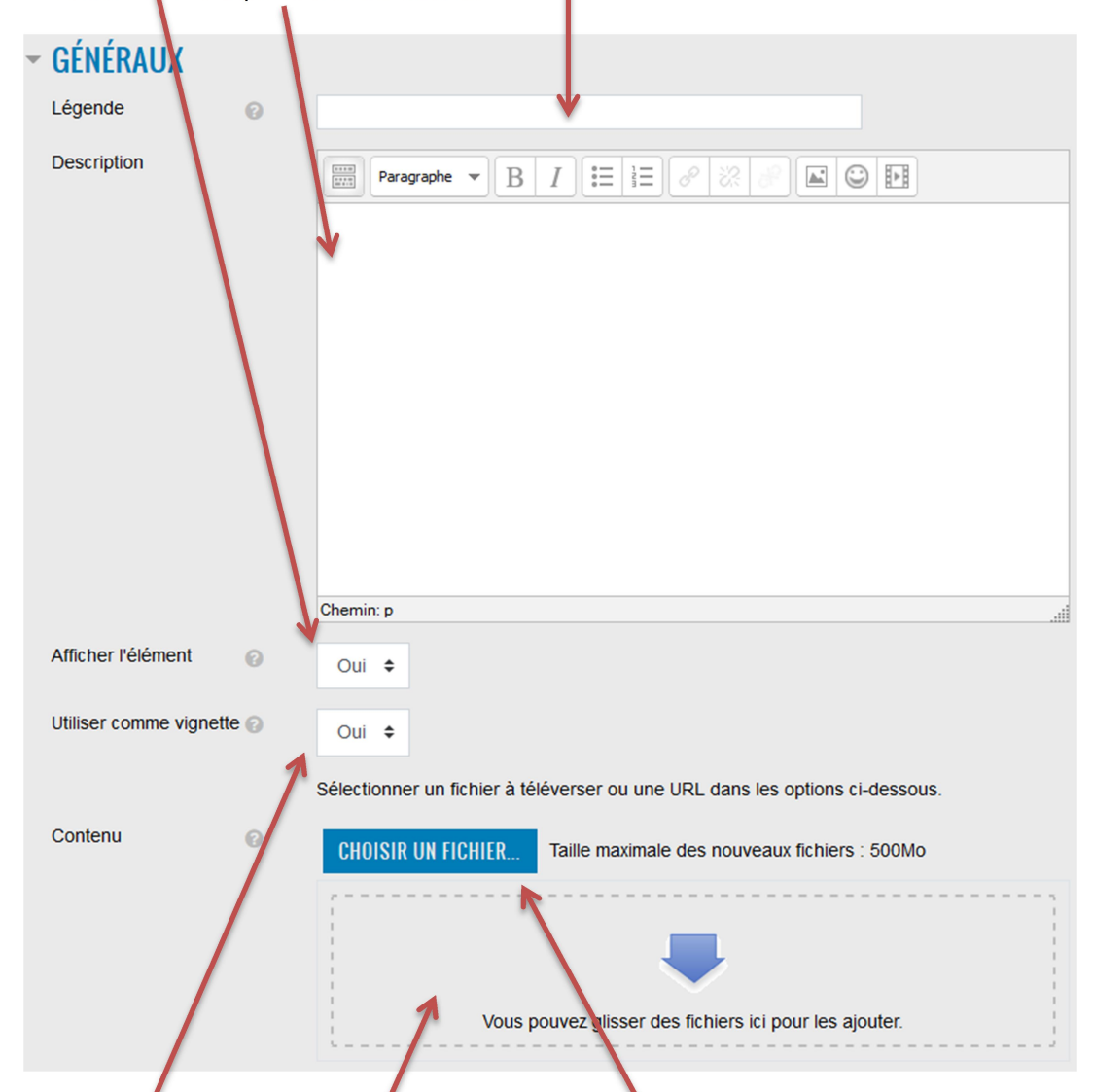

Si vous voudriez télécharger des images comme étiquette, vous optez ici pour oui. Ensuite, vous téléchargez votre média par drag and drop ici ou par une recherche dans la base de données ici. Le chargement peut prendre un peu de temps.

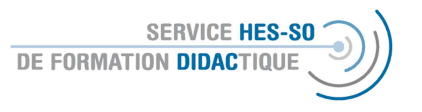

4. Si vous avez décidé d''utiliser des images en tant qu'étiquette, vous les téléchargeriez ici par drag and drop ou par la recherche dans vos données sur l'ordinateurs.

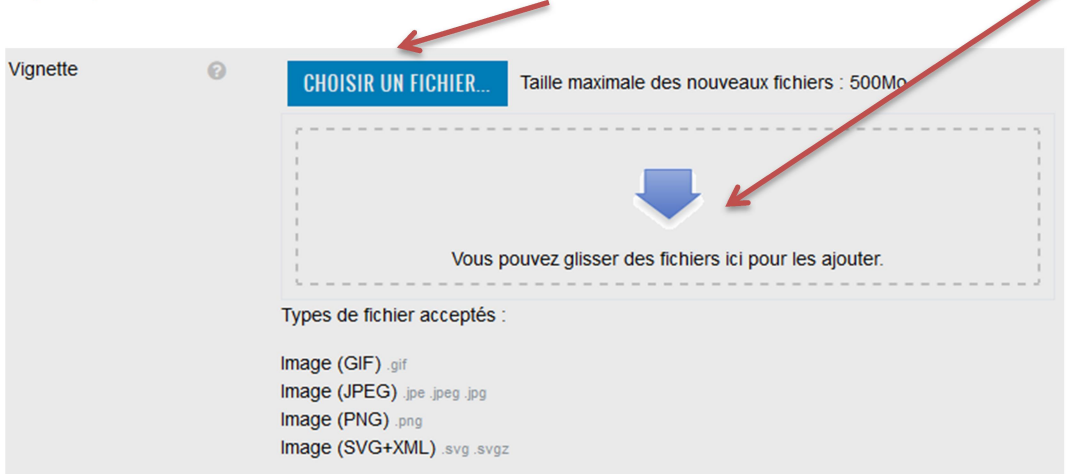

5. Evidemment, il est important de respecter les droits d'auteurs, vous saisirez toutes les données ici.

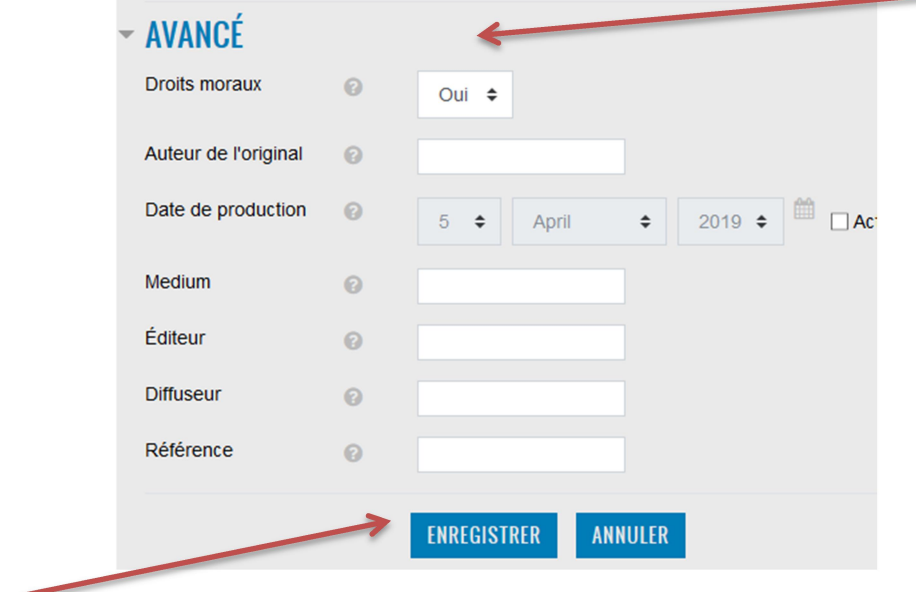

6. Enregistrez à la fin.

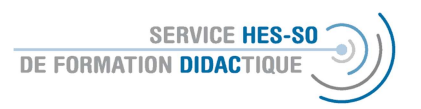

#### Visionnez la galerie

1. Die Nutzer der Plattform können nun die verschiedenen Galerien anschauen, selbst eine hinzufügen (sofern vorher so definiert) oder auch eine Galerie suchen.

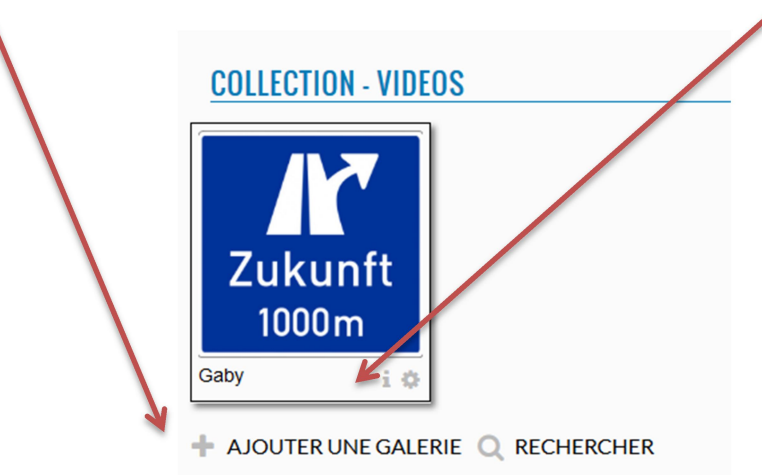

Voici la représentation d'une galerie, si le format est défini par « carrousel ».

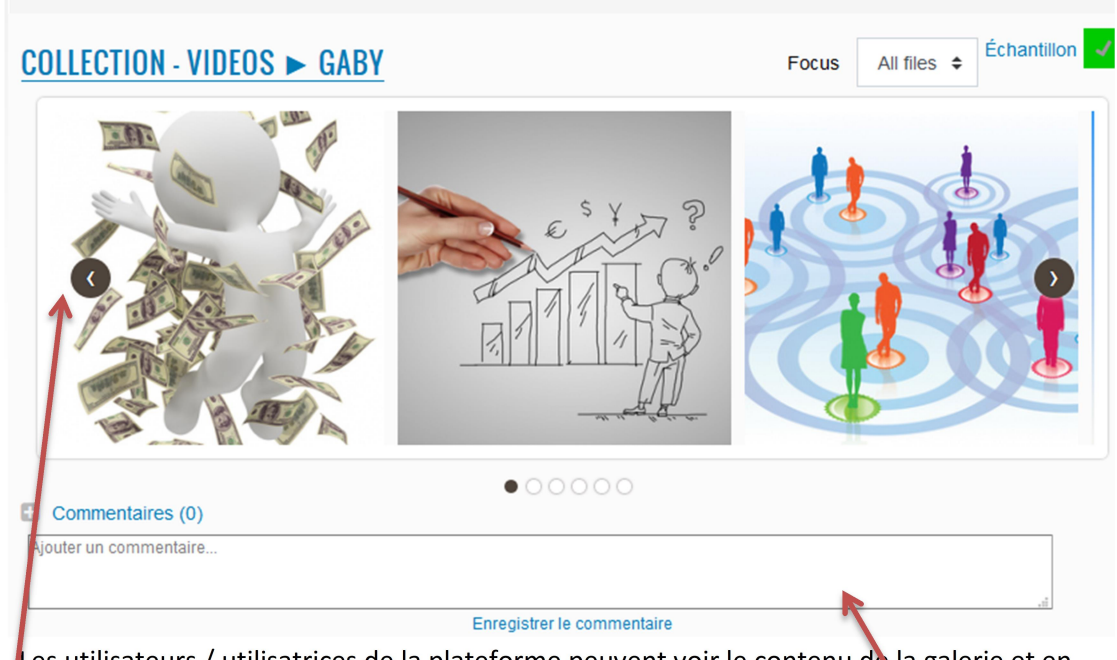

1. Les utilisateurs / utilisatrices de la plateforme peuvent voir le contenu de la galerie et en utilisant les flèches faire tourner le carrousel. Ils peuvent ajouter des commentaires par rapport à toute la galerie d'une personne.

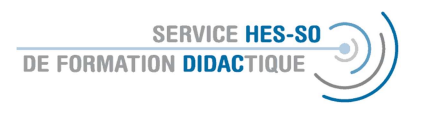

2. Dès que les utilisateurs / utilisatrices ouvrent un média, ils peuvent visionner le film, écouter l'audio ou regarder les images. Ils peuvent « aimer » le média en choisissant le cœur et laisser des commentaires.

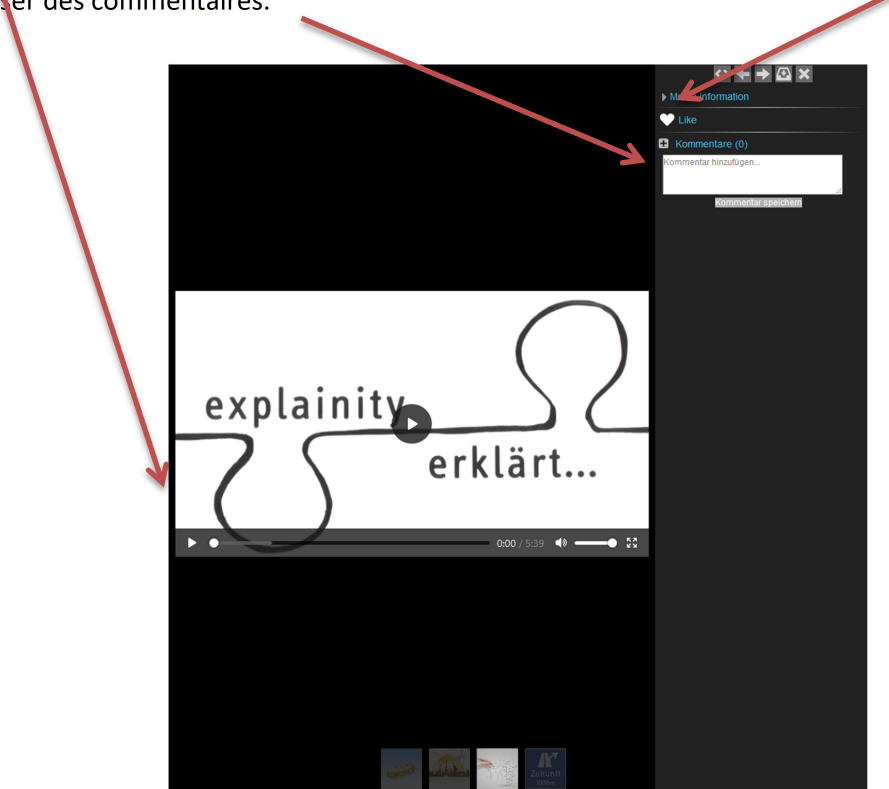

Les flèches en bas permettent également de continuer le visionnage des médias.